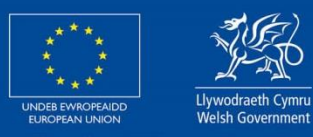

**Cronfeydd Strwythurol a Buddosoddi Ewropeaidd European Structural** and Investment Funds

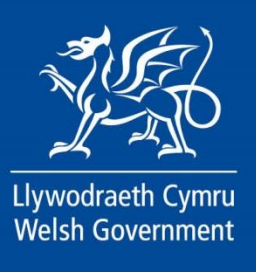

Welsh Government – European Maritime and Fisheries Fund 2014-2020

Measure I.22 Article 42: Added Value, product quality and use of unwanted catches

Standard Costs Scheme (SCS) Using RPW Online to Apply

**OGL** © Crown copyright Digital ISBN 978-1-80535-656-1

### <span id="page-1-0"></span>**Contents**

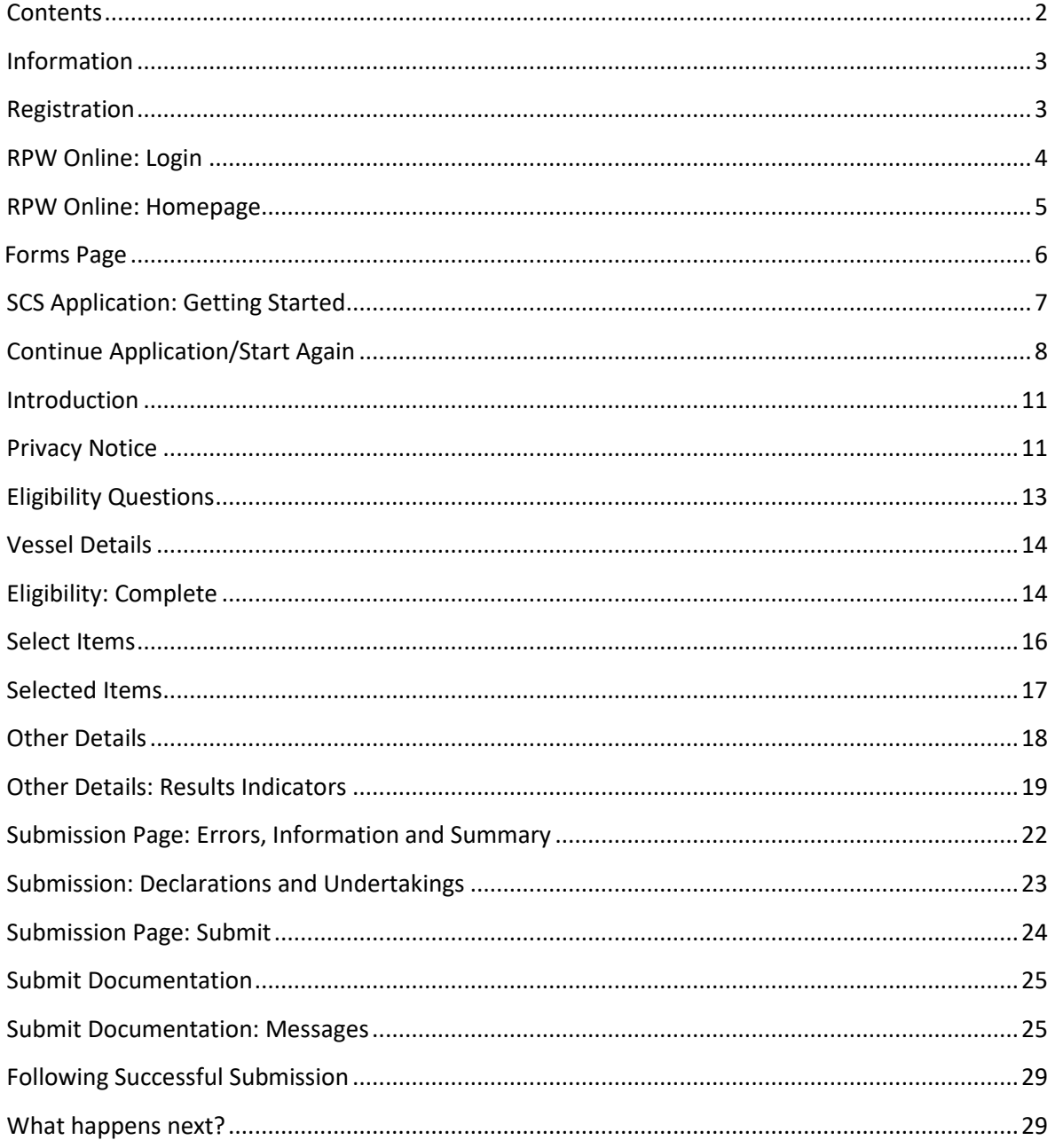

# <span id="page-2-0"></span>**Information**

These instructions will give you step-by-step guidance on how to complete your Standard Costs Scheme (SCS) Application.

The Welsh Government produces this guidance in Welsh and English as required under the Welsh Government Welsh Language Scheme.

If you are encountering problems or are unable to access our website, please contact the RPW Online Helpdesk on 0300 062 5004.

# <span id="page-2-1"></span>**Registration**

In order to apply for the EMFF Standard Costs Scheme, you must first register an account on the Government Gateway, and on Rural Payments Wales Online (RPW Online).

Guidance for how to register can be found in the notes entitled 'RPW Online: How to Register' [\(https://www.gov.wales/rpw-online-how-register\)](https://www.gov.wales/rpw-online-how-register). Guidance for how to activate your RPW Online account can be found in the notes entitled 'RPW Online: Getting Started' [\(https://www.gov.wales/rpw-online-getting-started\)](https://www.gov.wales/rpw-online-getting-started).

**NOTE:** Please follow the above instructions carefully. When creating your RPW Online account, you must set your account type as 'Customer' and then select 'I intend to apply for grants or make claims' or 'I intend to apply or claim and manage my CPH'. You will then be required to fill out more details. Failing to select one of these options will prevent you from claiming should your SCS application be successful.

The steps in this guidance can only be completed once you have created a Government Gateway account and an RPW Online account.

# <span id="page-3-0"></span>**RPW Online: Login**

To log into your RPW Online Account, enter your User ID and Password in the boxes and click the 'Log in' button.

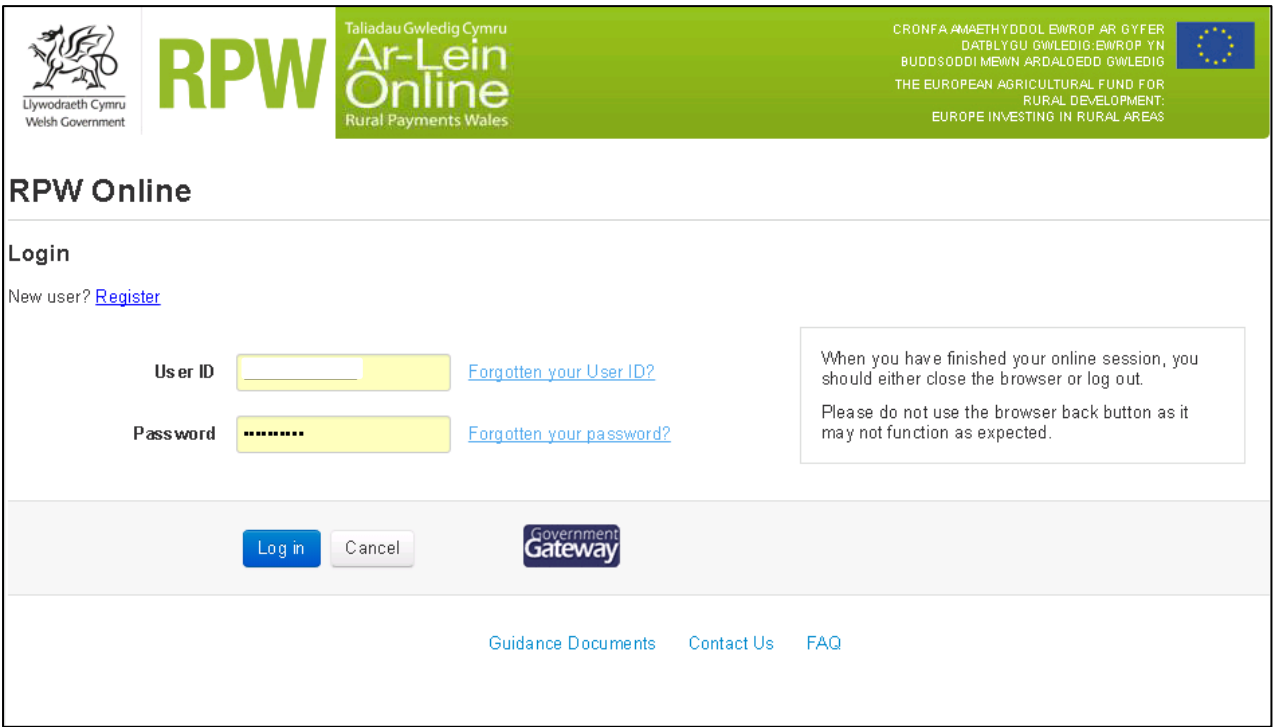

If you are encountering problems or are unable to access your online account, please contact the RPW Online Helpdesk on 0300 062 5004.

Once logged in to your online account the RPW Online 'Homepage' will appear.

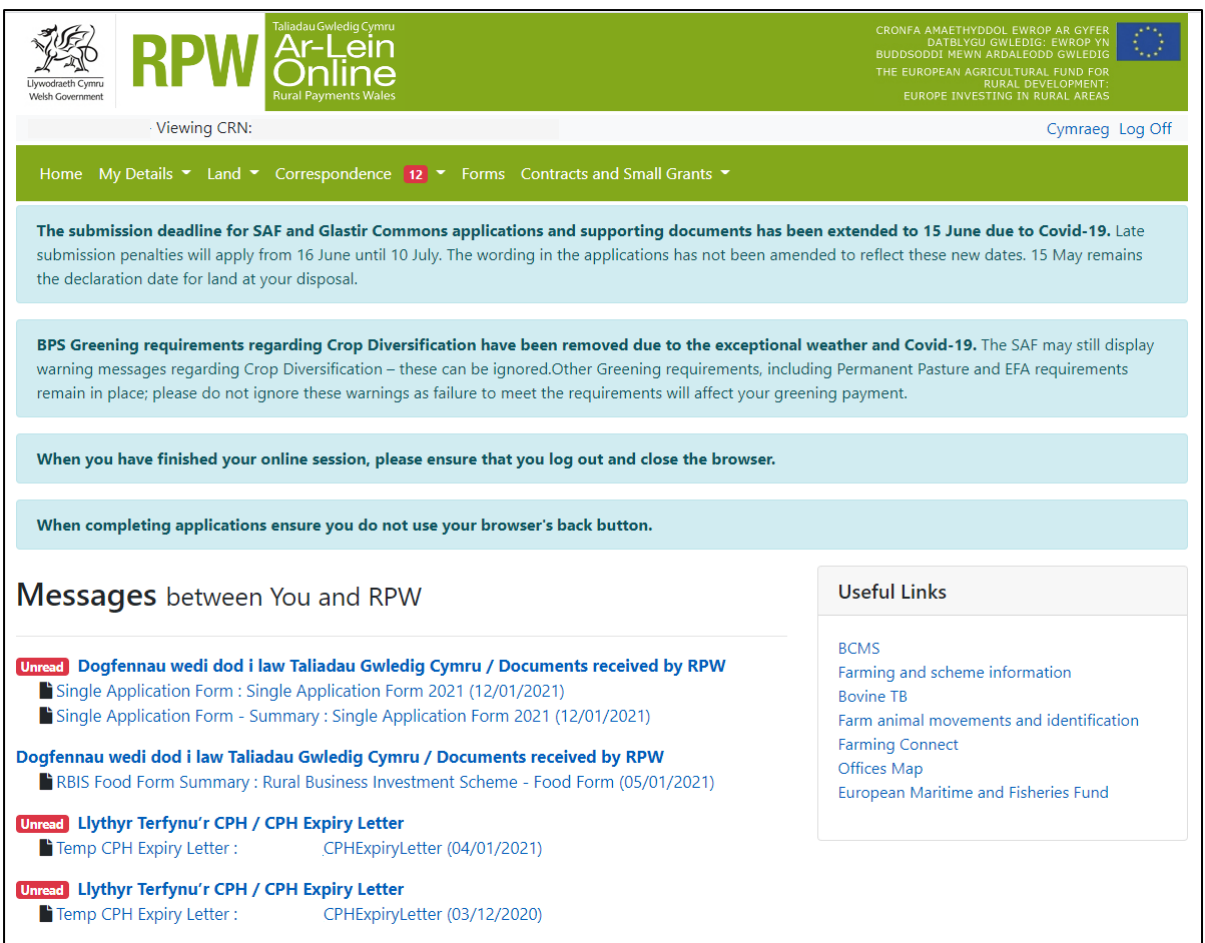

# <span id="page-4-0"></span>**RPW Online: Homepage**

To access the Added Value (Fisheries) application, click the tab labelled 'Forms' on the RPW Online home screen, as shown below.

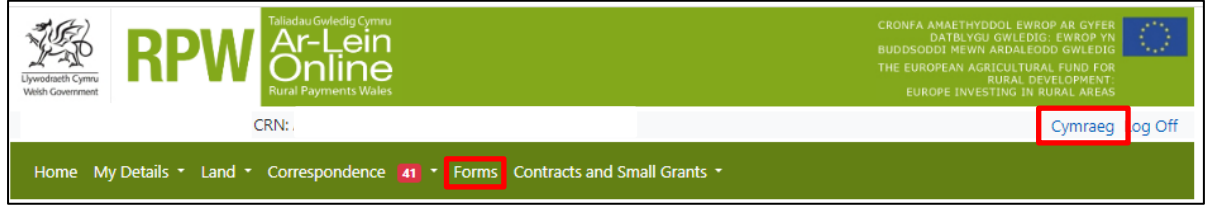

This will take you through to the 'Forms' page.

To change the language at any time, click the Cymraeg / English button.

located in the top right hand corner bar of the RPW Online information. This will allow you to choose the language your application is displayed in.

# <span id="page-5-0"></span>**Forms Page**

Once you have selected the 'Forms' tab you will see the Forms that are available for you to complete.

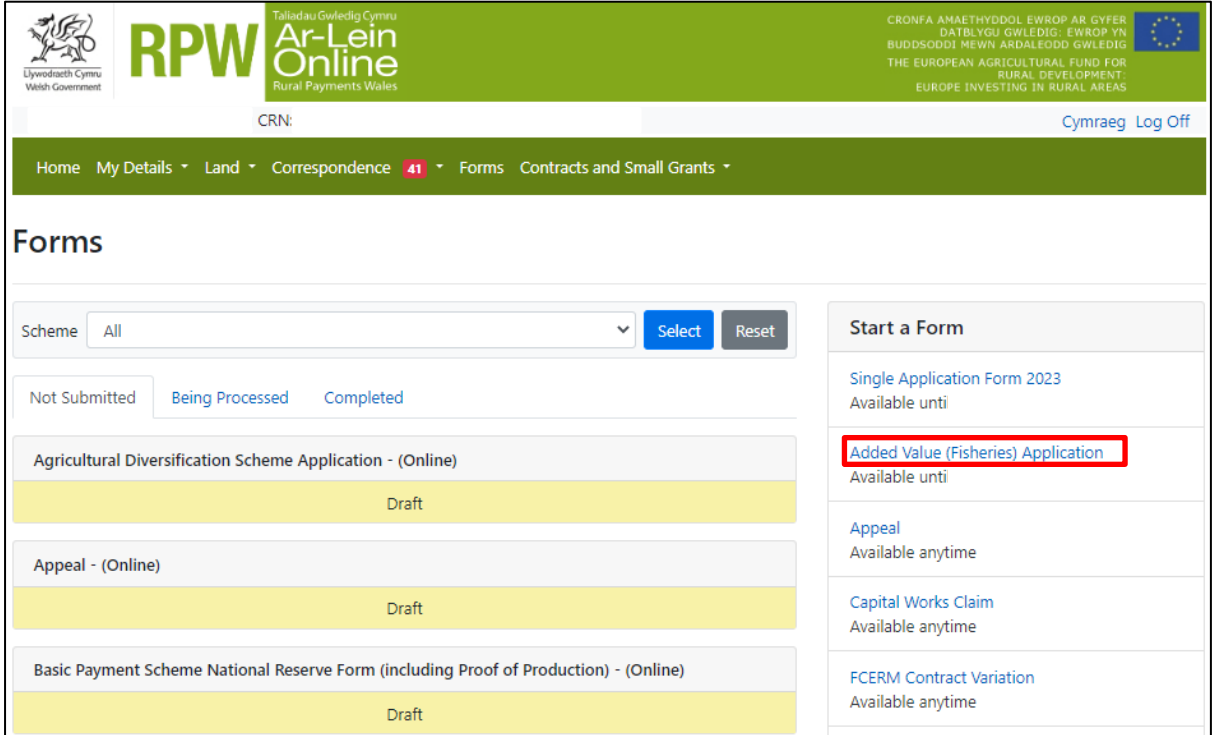

The Form is also available in the 'Start a Form' section at the bottom of the 'Home' screen, click the relevant scheme name you wish to apply for. The Added Value (Fisheries) Application form will be available here until the closing date of the window.

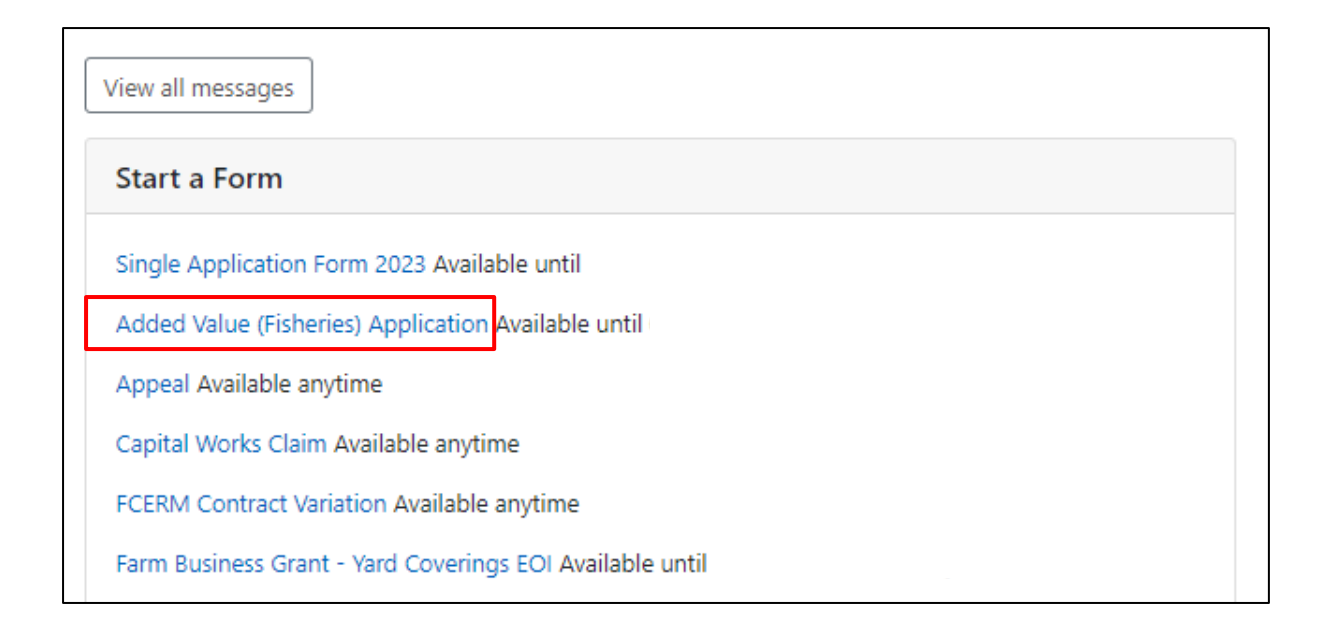

# <span id="page-6-0"></span>**SCS Application: Getting Started**

Before beginning an application, please read the SCS Guidance Notes.

[https://www.gov.wales/support-added-value-product-quality-and-use-unwanted](https://www.gov.wales/support-added-value-product-quality-and-use-unwanted-catches-standard-cost-applications-guidance)[catches-standard-cost-applications-guidance](https://www.gov.wales/support-added-value-product-quality-and-use-unwanted-catches-standard-cost-applications-guidance)

Start your application by clicking the 'Start' button.

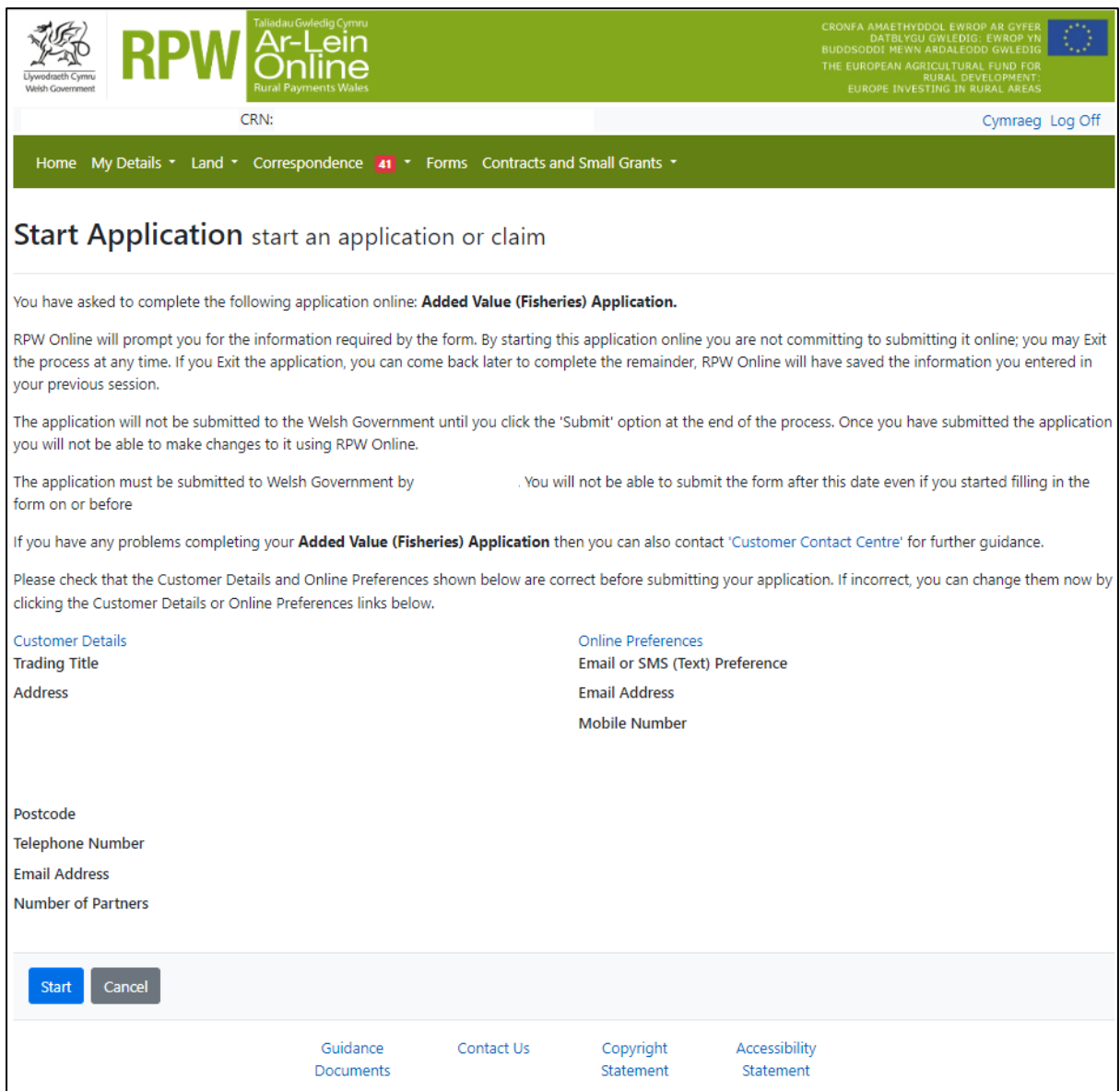

# <span id="page-7-0"></span>**Continue Application/Start Again**

Once you start your application, you have the option to leave it and return to it again. If you are accessing an application that you have started previously, then you will be able to Continue (blue button at the bottom of the screen), or Start Again by clicking the link shown on this screenshot:

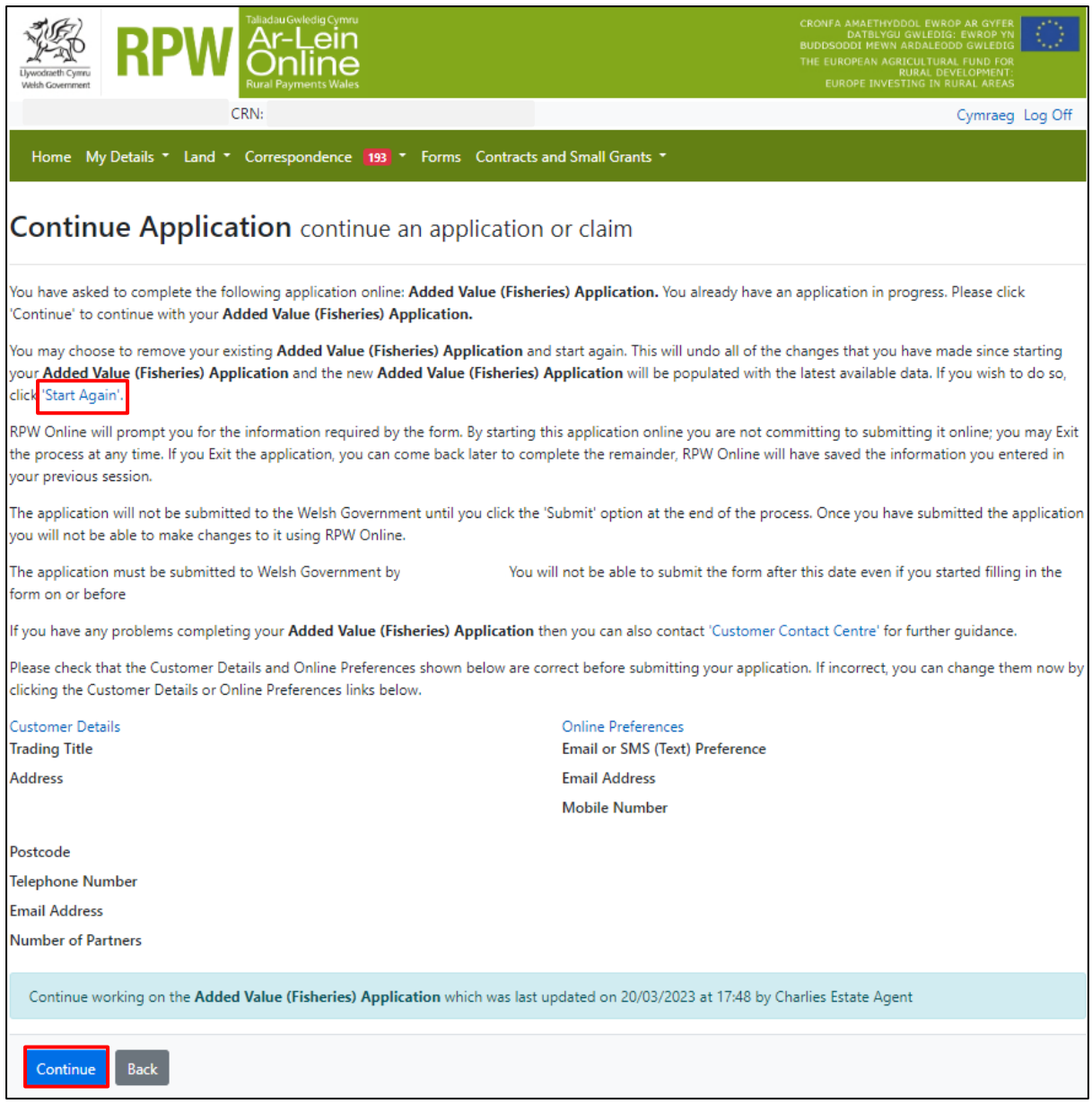

Please be aware – if you choose to Start Again, this will un-set all of the questions you have answered and remove all of the information you have added.

If you are sure you wish to Start Again, click Yes or if you do not click No, as shown in this screen:

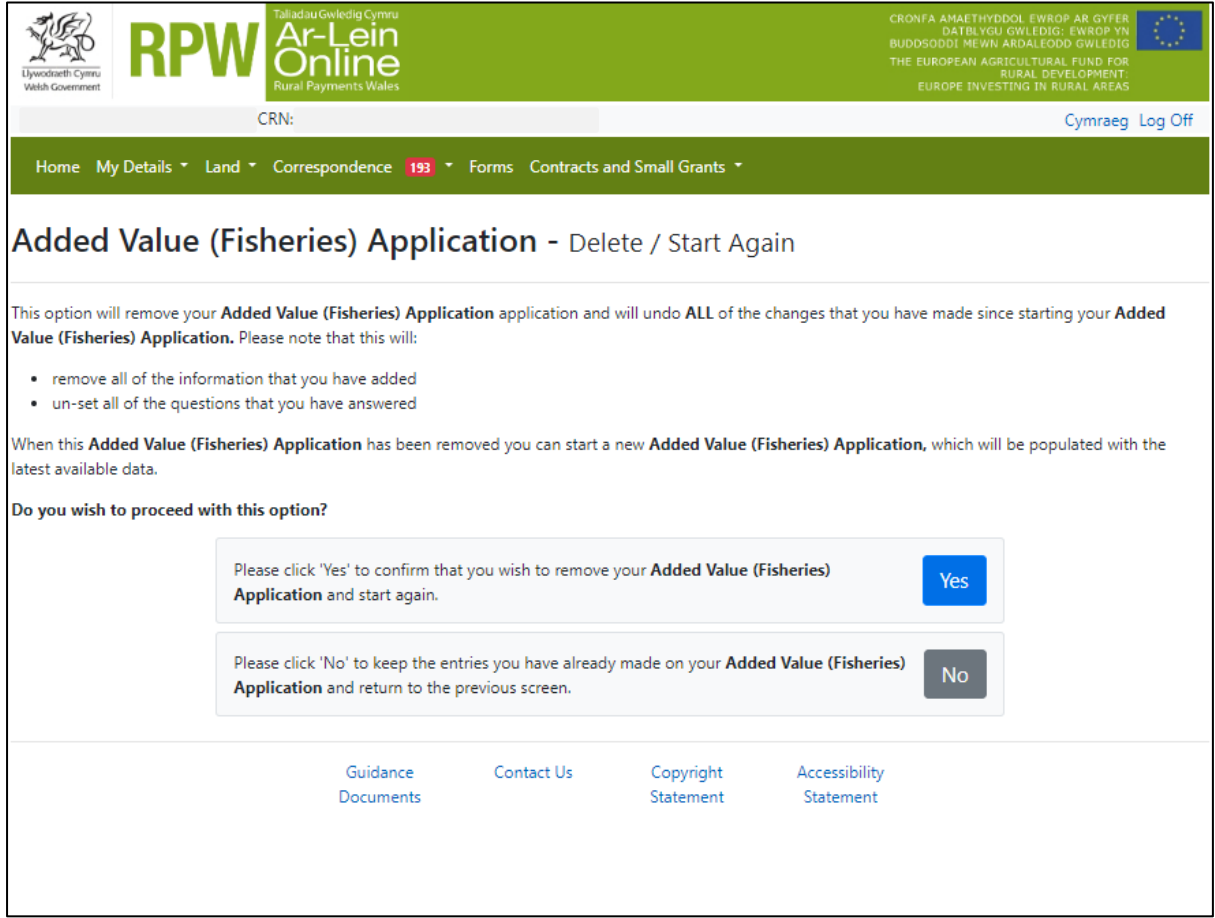

### <span id="page-10-0"></span>**Introduction**

This is the Introduction page which provides key information about the scheme you are applying for.

There is a link to this How to Complete Guide at the top left of this screen, which will direct you to this document on the Welsh Government website.

On the left the different sections are displayed. A red cross indicates you either have not accessed each section yet, or you have errors on the section(s). A green tick will display once you have completed each section and there are no errors we can identify. There are various navigation buttons at the top and bottom of the form. Also, if you wish to switch between English and Welsh there is a button to do so at the bottom left of the screen as shown in the screenshot below:

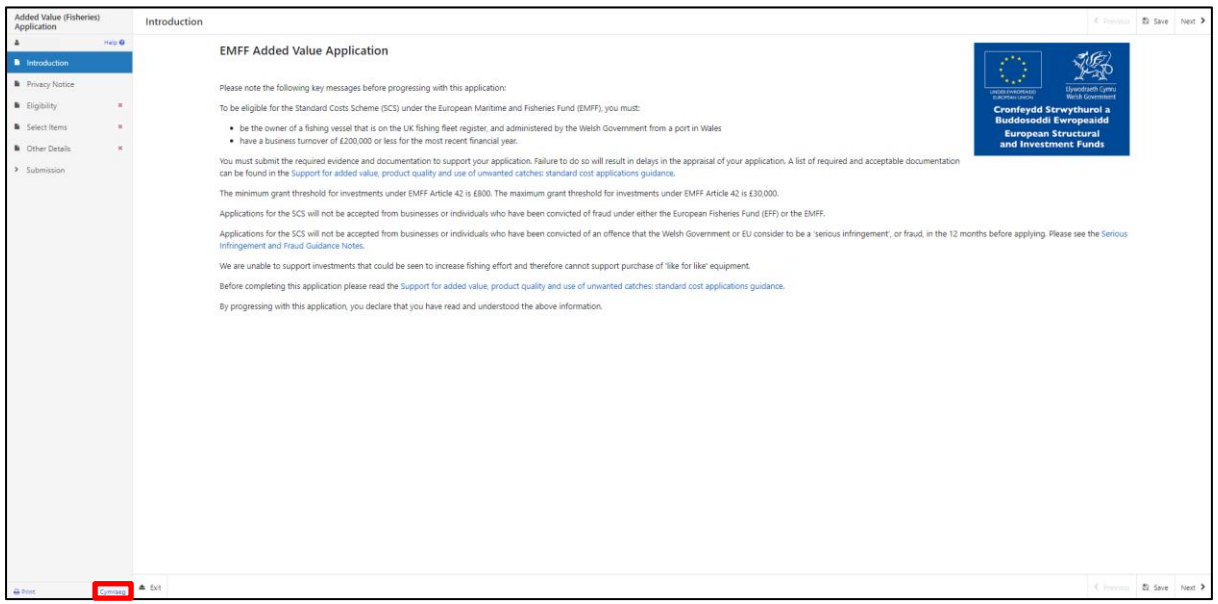

Once you have read the information, click on the 'Next' button.

<span id="page-10-1"></span>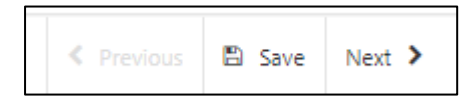

# **Privacy Notice**

This is the Privacy Notice page which provides information about how your data will be managed by the Welsh Government.

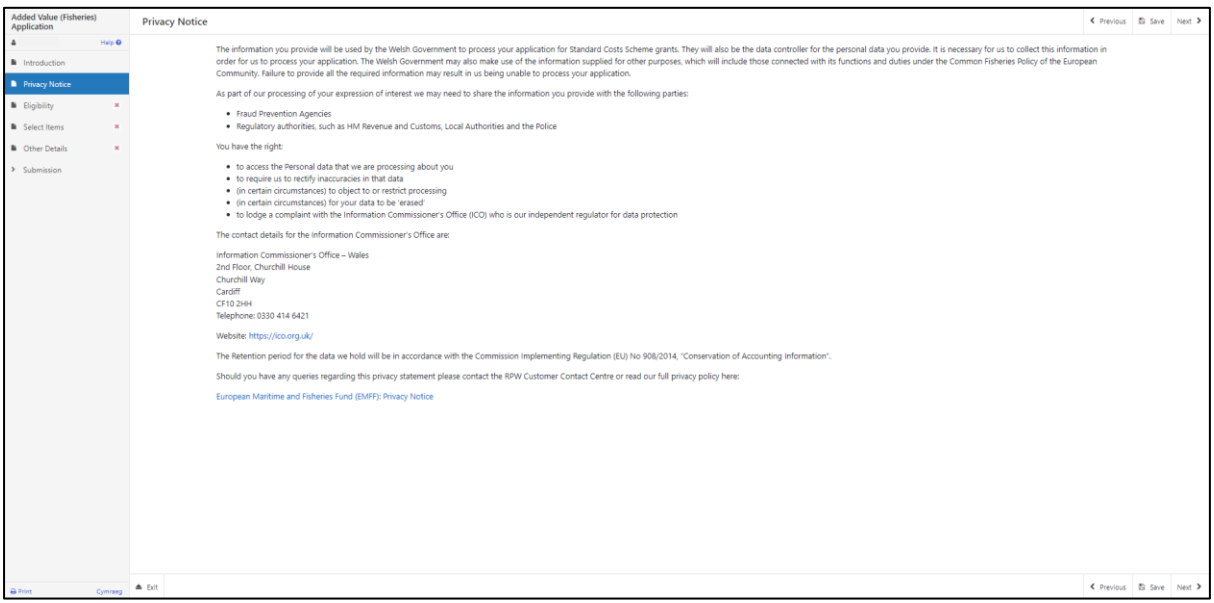

Once you have read the information, click on the 'Next' button.

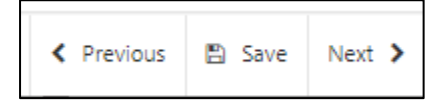

## <span id="page-12-0"></span>**Eligibility Questions**

This is the Eligibility page, which contains questions that establish your eligibility for the scheme. You must answer all questions on this page.

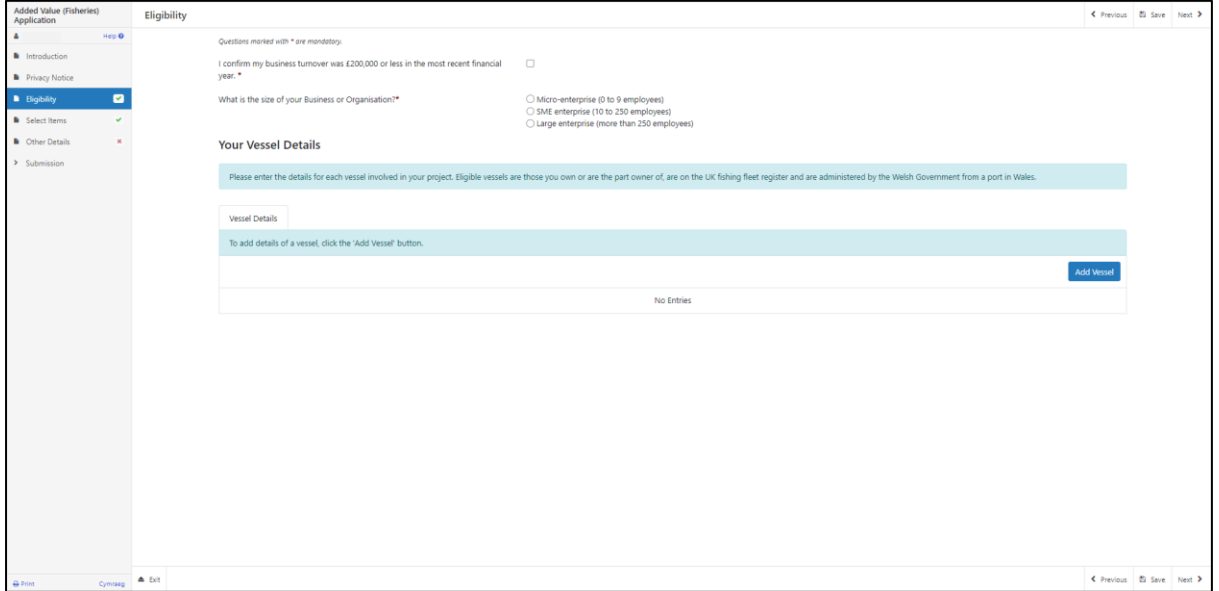

There are basic data integrity checks built into this page and any errors or information messages will appear once you either 'Save' or click 'Next'.

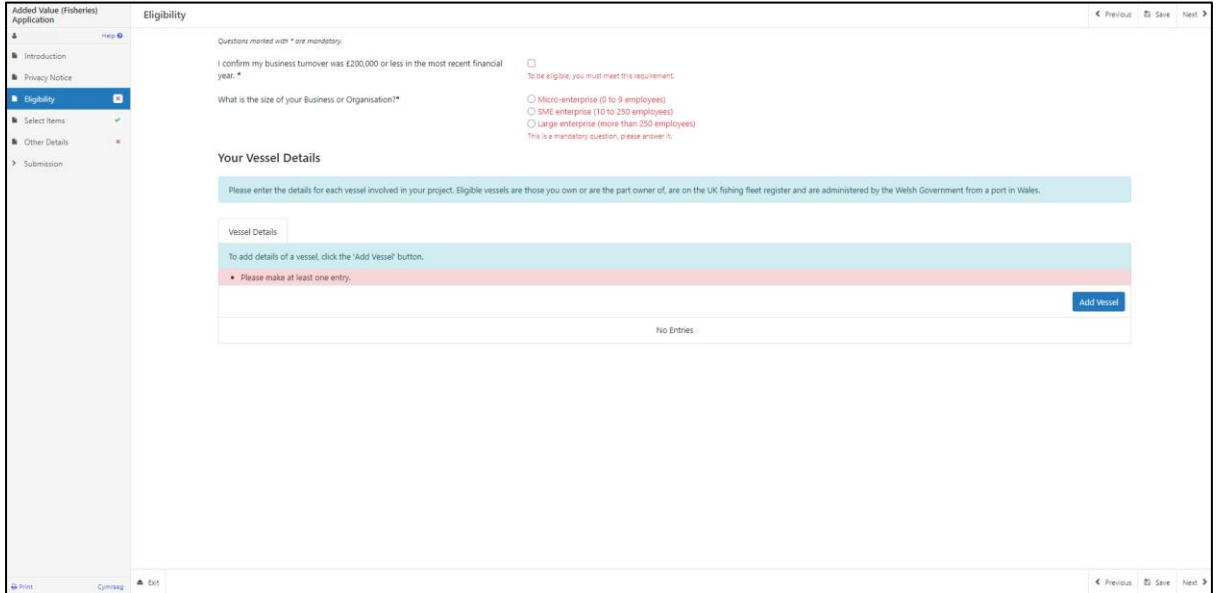

If an error message is visible when the details you have entered are correct, click the 'Save' button to update the form and resolve any old error messages. Throughout this form, it is good practice to click the 'Save' button once you have completed all the questions on-screen.

### <span id="page-13-0"></span>**Vessel Details**

You must enter details of at least one vessel which is eligible for the scheme. To do so, click the 'Add Vessel' button.

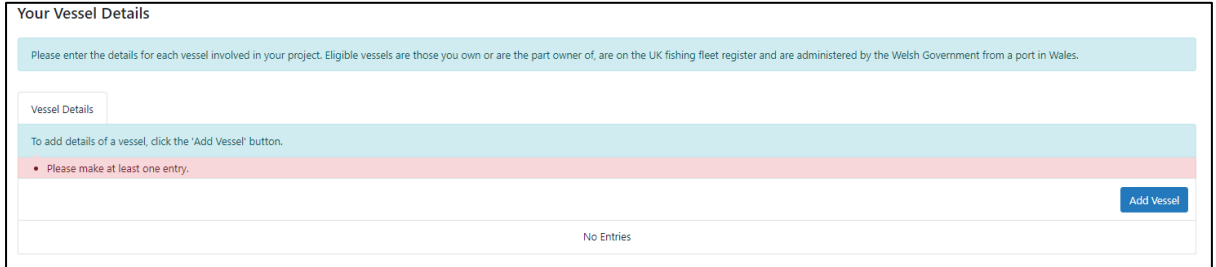

Clicking 'Add Vessel' takes you to the 'Vessel Details' screen, where you can enter information about vessels you own, or are the part-owner of. You must answer all questions on this page.

Clicking on the question marks will provide information on the correct format for Community Fleet References (CFRs) and Port Letters and Numbers (PLNs).

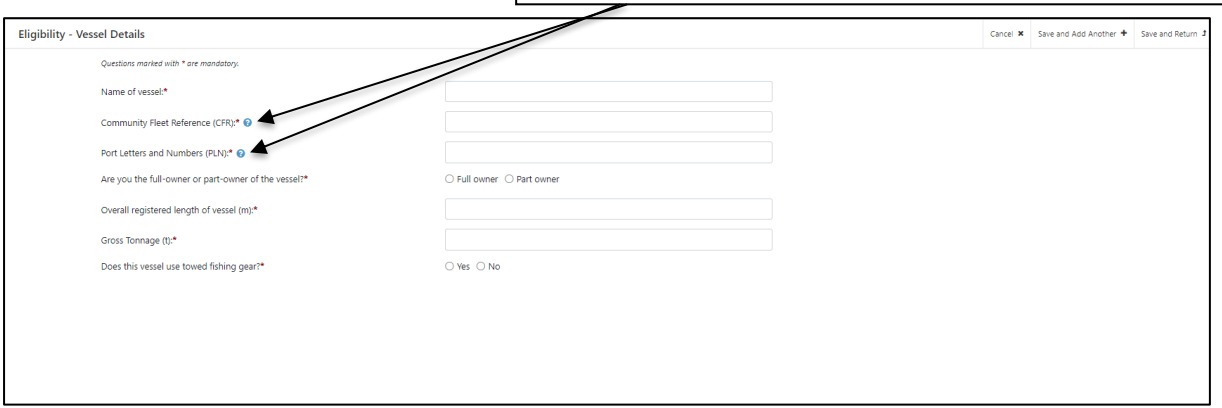

Once you have answered all of the questions, click on the 'Save' button, and then on the 'Save and Return' button.

### <span id="page-13-1"></span>**Eligibility: Complete**

The Eligibility screen will now show the vessel details you have entered.

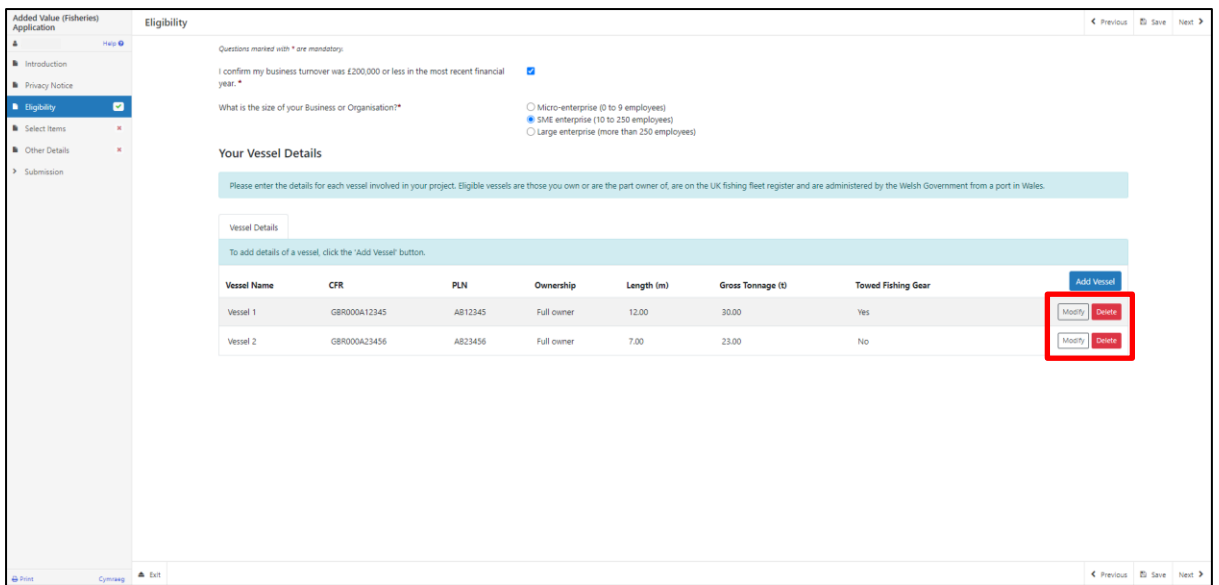

Vessel details can be modified or deleted by using these buttons.

Once you have checked that the details you have entered are correct, click the 'Next' button.

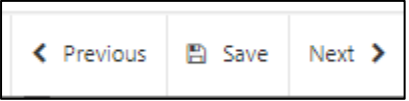

### <span id="page-15-0"></span>**Select Items**

Before choosing your items, ensure you have read the List of Eligible Items, found in the guidance entitled Support for added value, product quality and use of unwanted catches: list of items eligible for funding. This will give you the specifications, cost and score for each item.

[Support for added value, product quality and use of unwanted catches: list of items](https://www.gov.wales/support-added-value-product-quality-and-use-unwanted-catches-list-items-eligible-funding)  [eligible for funding | GOV.WALES](https://www.gov.wales/support-added-value-product-quality-and-use-unwanted-catches-list-items-eligible-funding)

Click the 'Add Item' button to see a drop-down list of all available items.

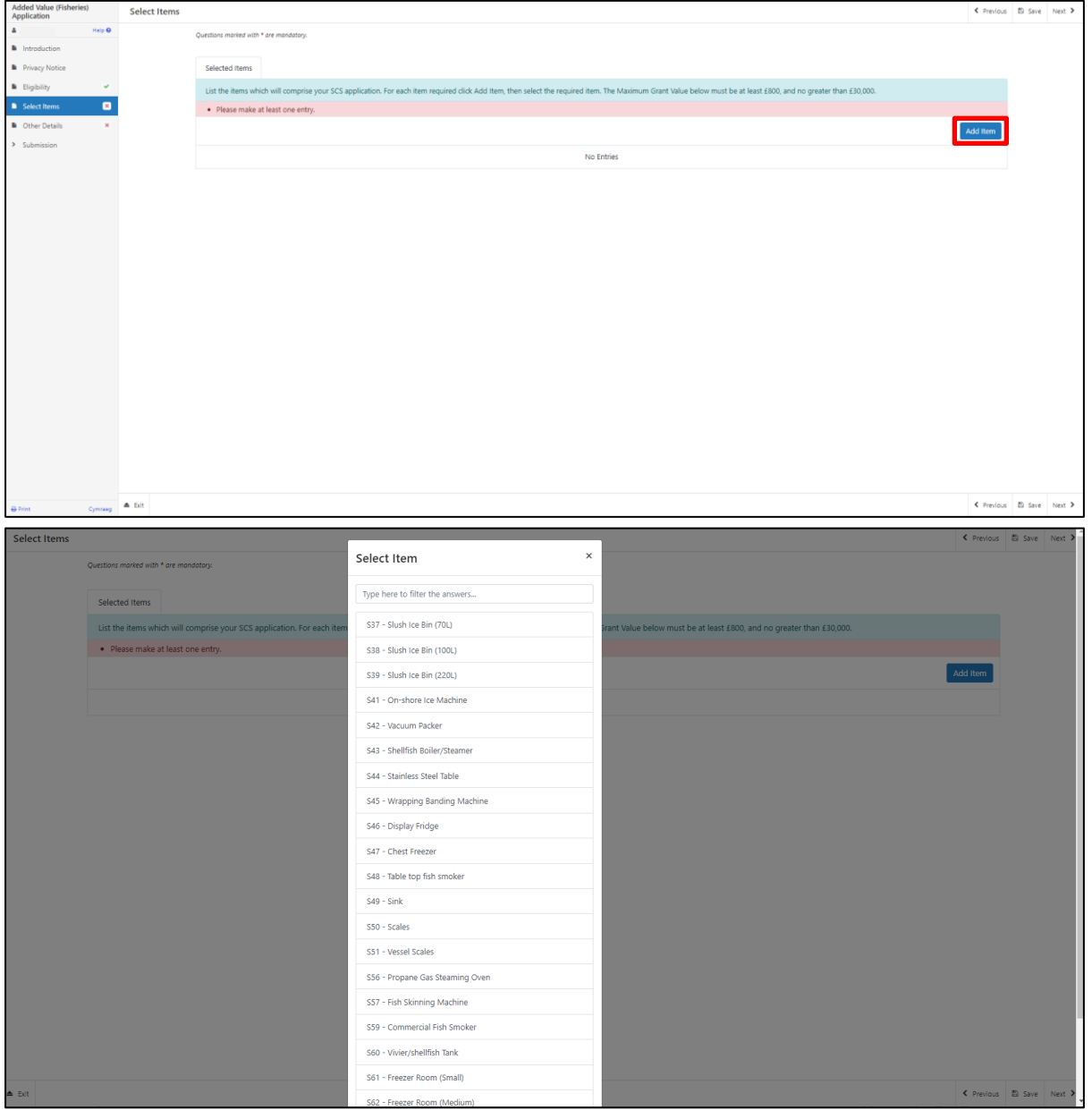

You can search the available options by scrolling, or by typing their names in the search bar at the top of the list. The List of Eligible Items can be found in the Support for added value, product quality and use of unwanted catches: list of items eligible for funding.

### <span id="page-16-0"></span>**Selected Items**

Clicking on an item will take you to the 'Selected Items' screen, where you can read the item description and find the amount of grant money you will receive per item if your application is successful.

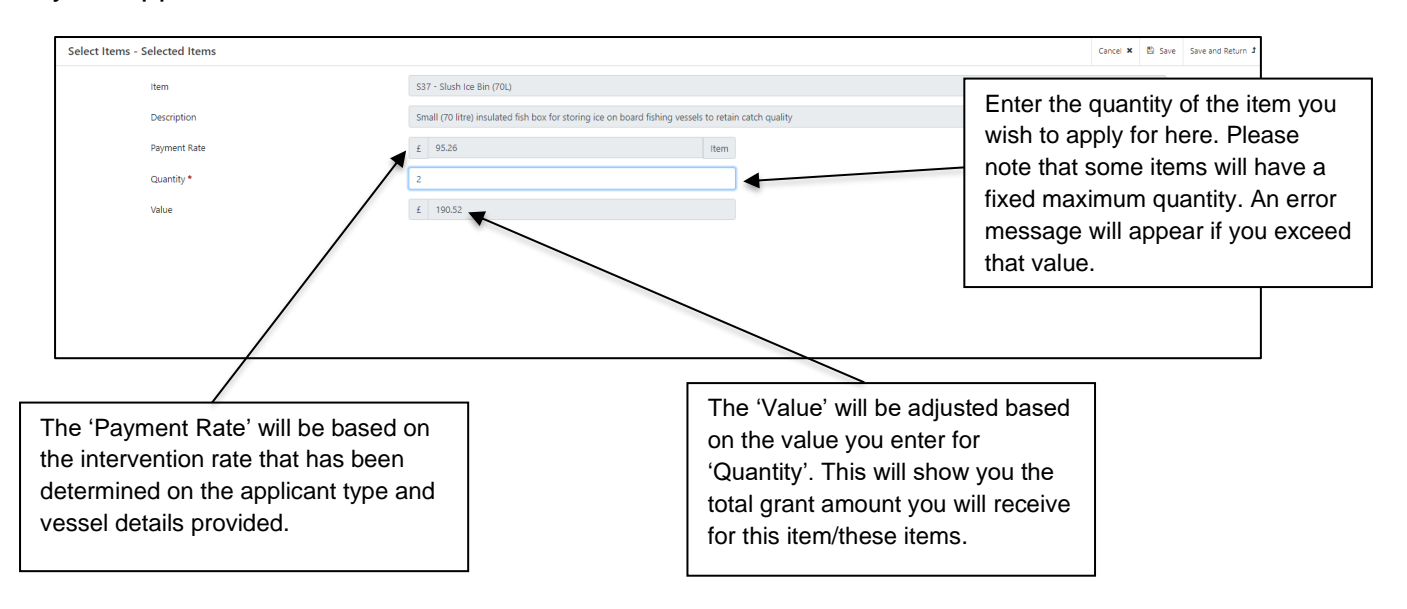

Once the details on this page are correct, click the 'Save' button, followed by the 'Save and Return' button to return to the 'Select Items' screen.

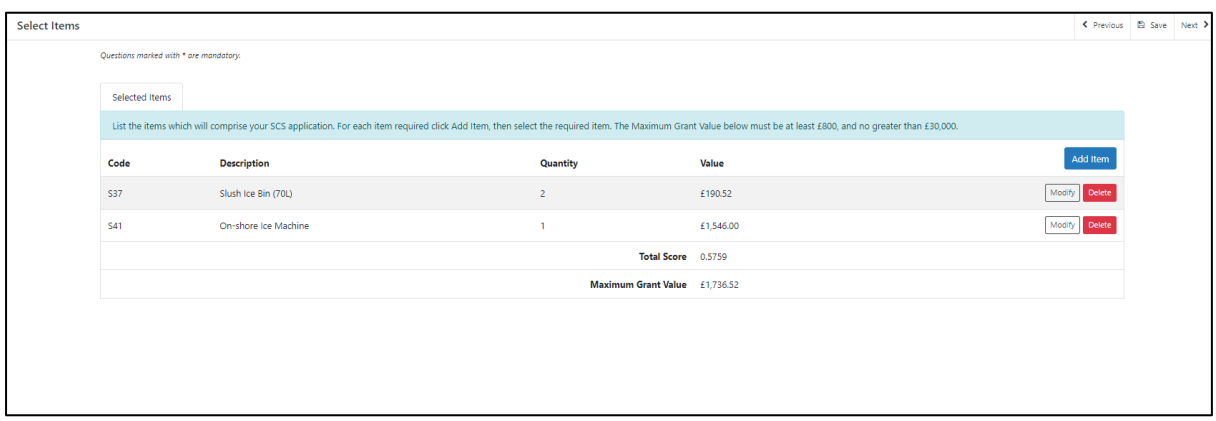

You may now continue to add items to your application. Please ensure that your Maximum Grant Value falls between the minimum and maximum thresholds described on-screen.

If the number of investment items exceed the Maximum Grant value of £30,000, you must remove an item.

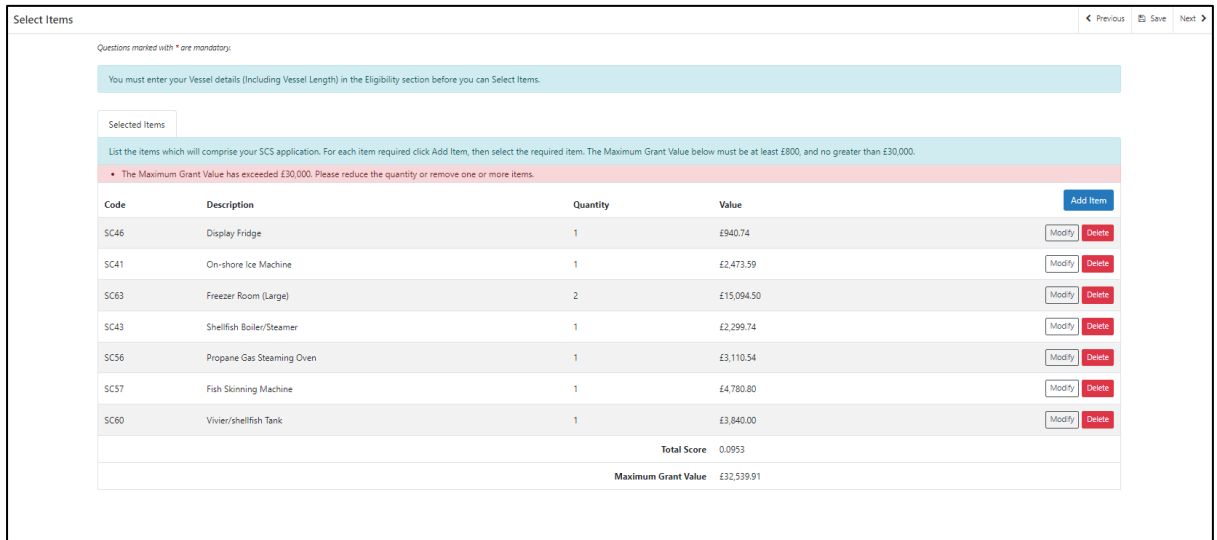

Once you have selected all your items click on the 'Next' button.

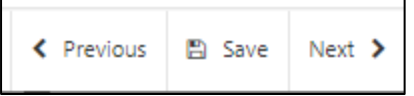

# <span id="page-17-0"></span>**Other Details**

This is the 'Other Details' page, which contains further questions about your investment. You must answer all the questions on this page.

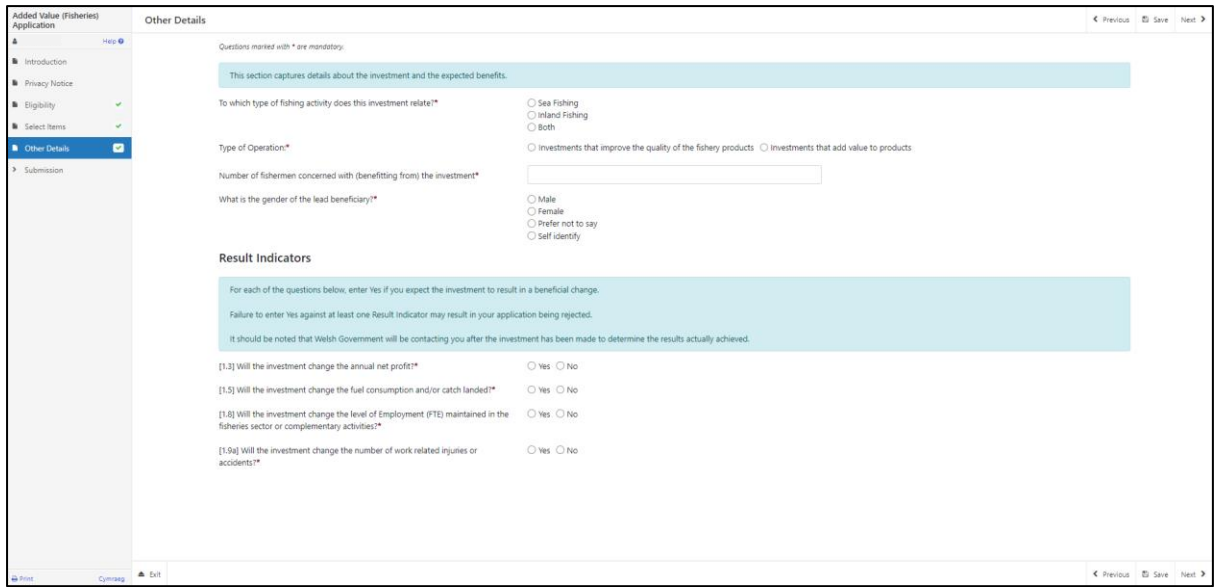

# <span id="page-18-0"></span>**Other Details: Results Indicators**

The 'Result Indicators' section contains questions which establish the change that your investment is expected to make to your business.

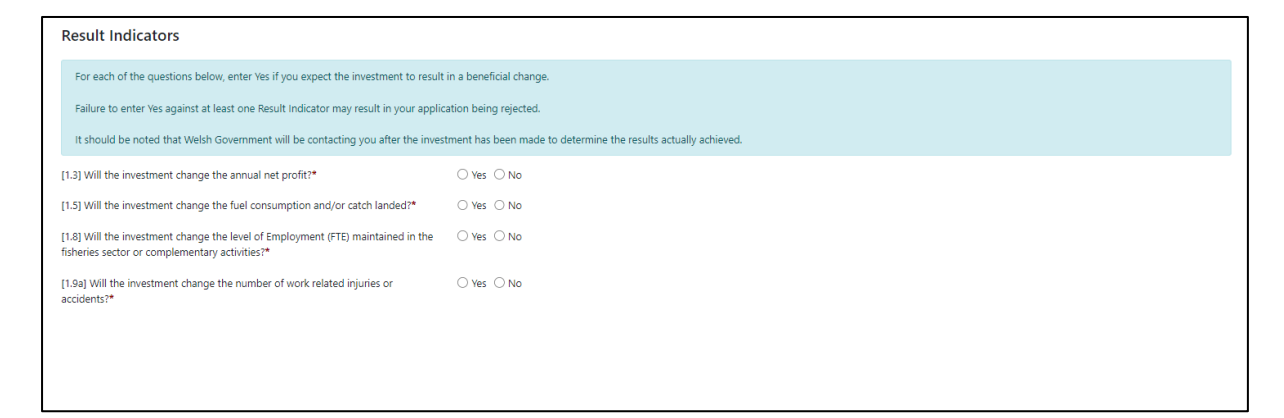

Clicking on the 'Yes' option for any of these questions will result in additional questions appearing below, which must then be answered.

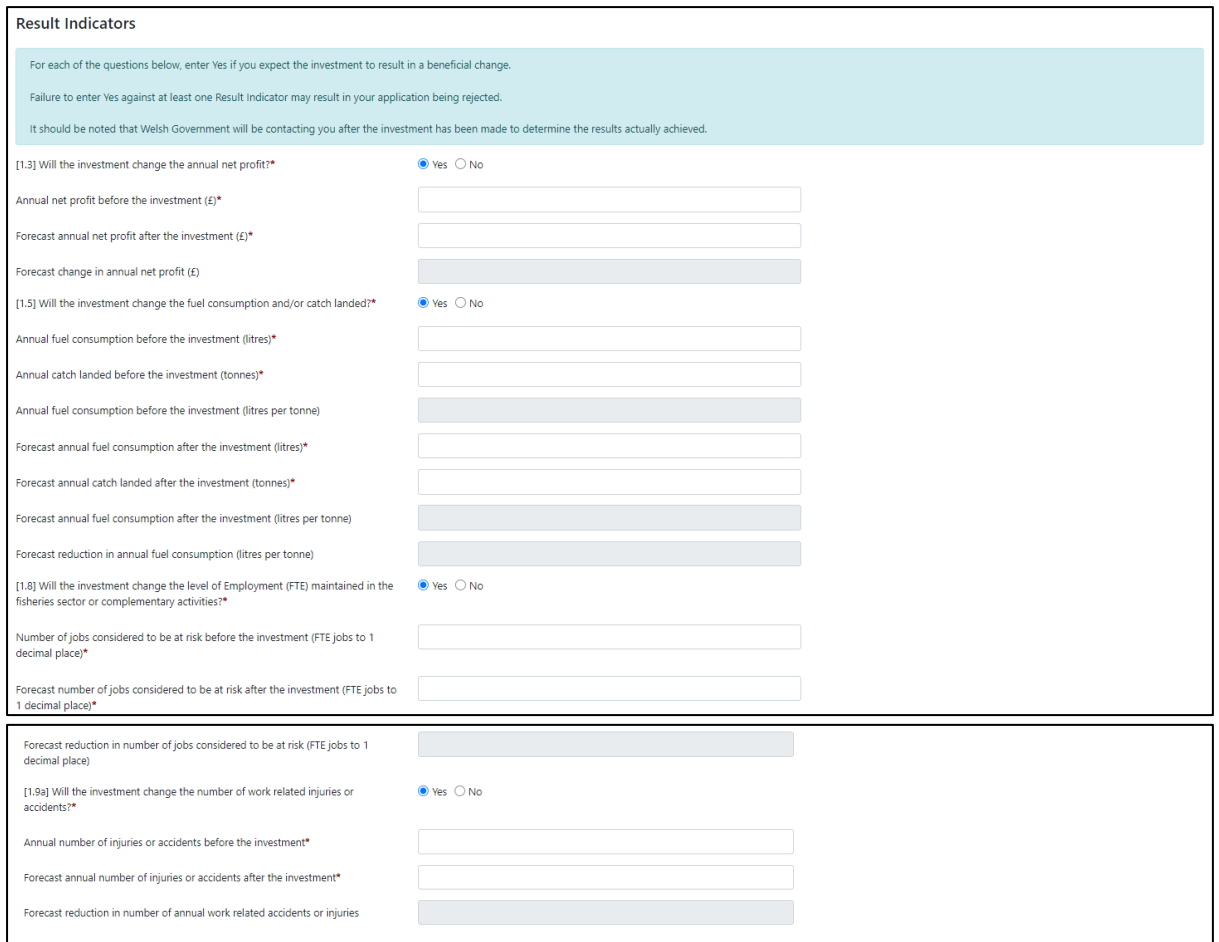

Failure to answer 'Yes' to any of these questions suggests that your business may not accrue any benefit from the investment. You must enter 'Yes' for atleast one of the questions or you will not be able to proceed any further with your application.

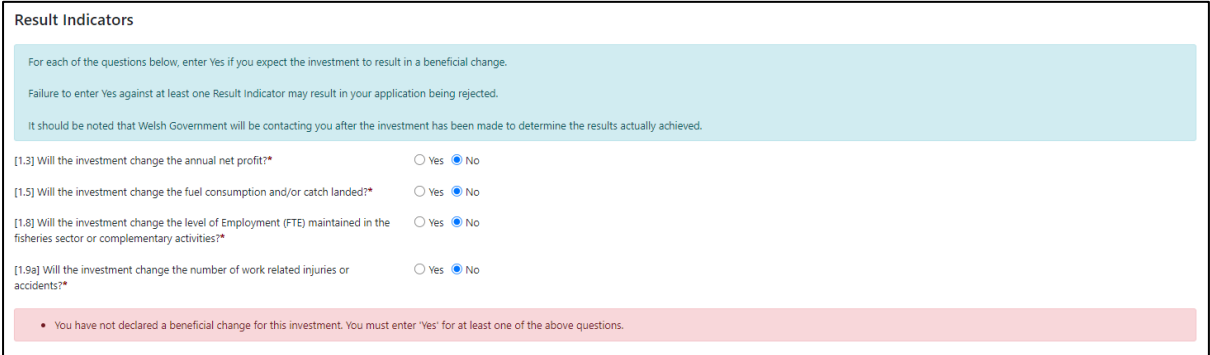

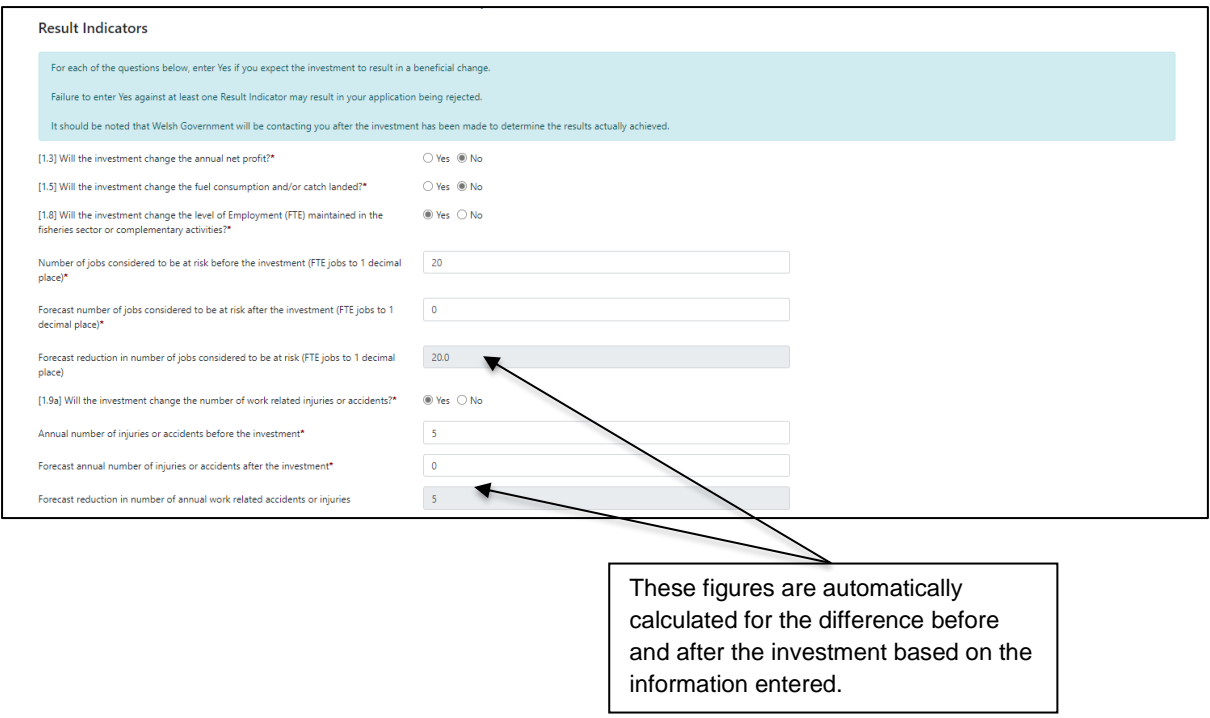

Once you have completed all the questions on this page, please click on the 'Next' button.

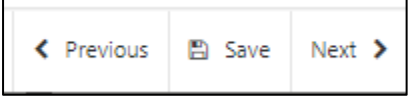

# <span id="page-21-0"></span>**Submission Page: Errors, Information and Summary**

This screen presents a summary of the items you have selected and the details you have entered.

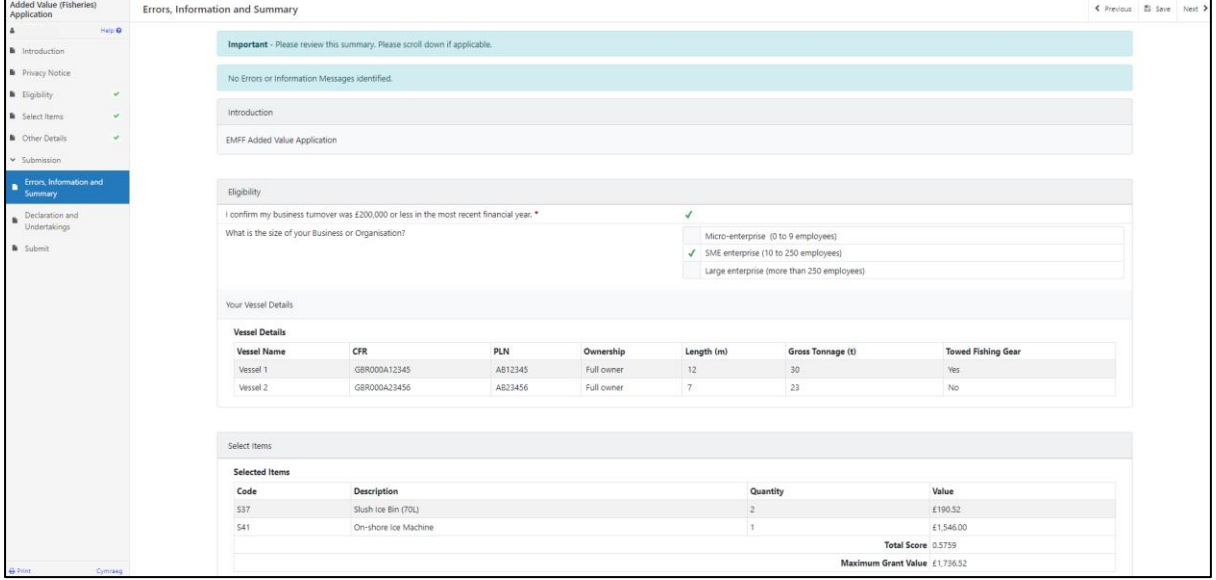

It also highlights any errors found throughout the form.

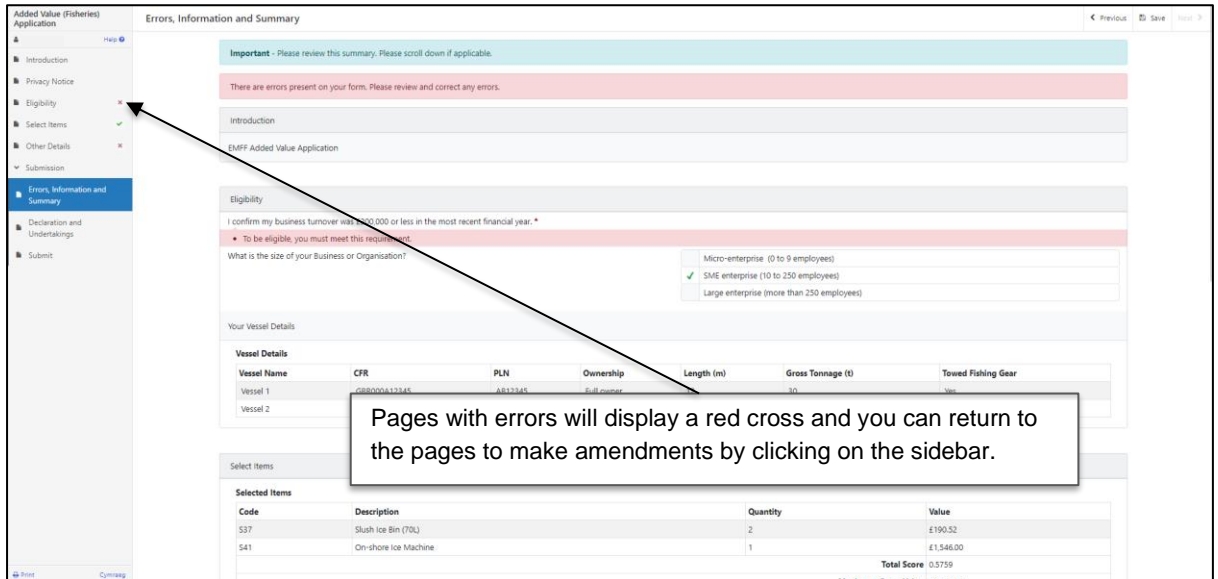

You must resolve all errors before you can submit the application. Once you have checked the summary and corrected any errors click on the 'Next' button.

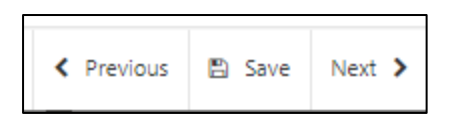

### <span id="page-22-0"></span>**Submission: Declarations and Undertakings**

This page contains information you must read, and responsibilities and undertakings you must accept before you submit your application.

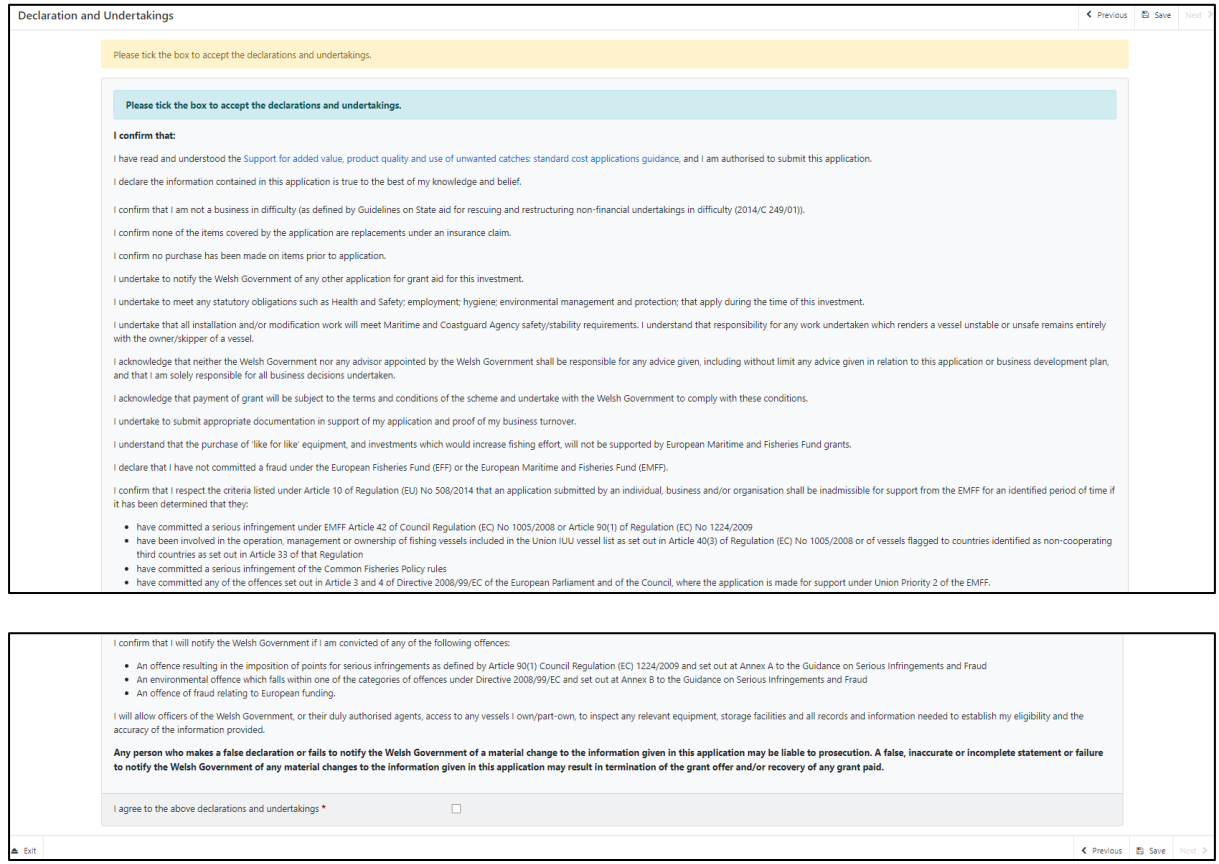

You must read the Declarations and Undertakings and check the box to confirm that you have read and agree them.

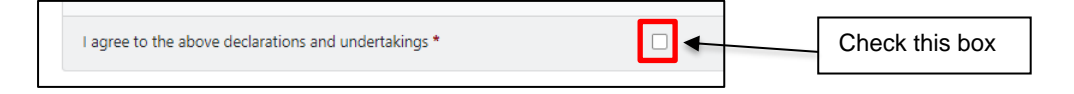

Once you have done so, click on the 'Next' button.

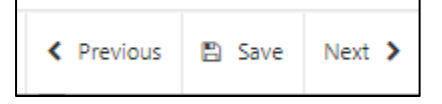

# <span id="page-23-0"></span>**Submission Page: Submit**

To submit your SCS Application click on the 'Submit' button.

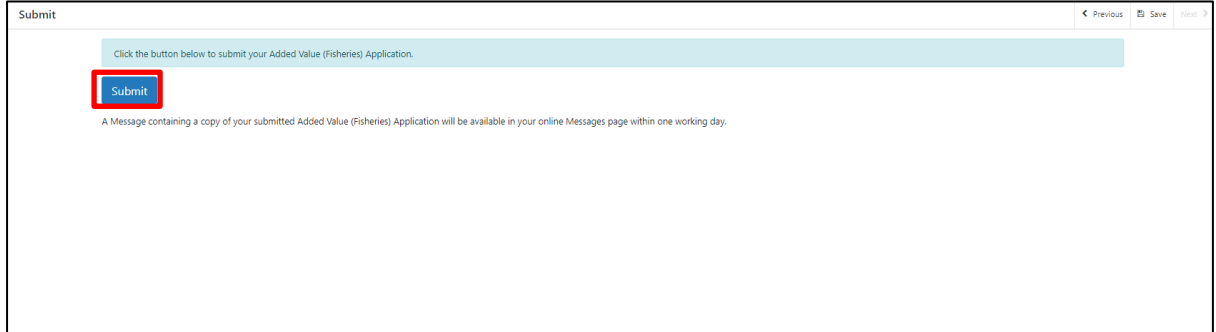

# <span id="page-24-0"></span>**Submit Documentation**

Once submitted, you will receive a confirmation which you can print for your own records.

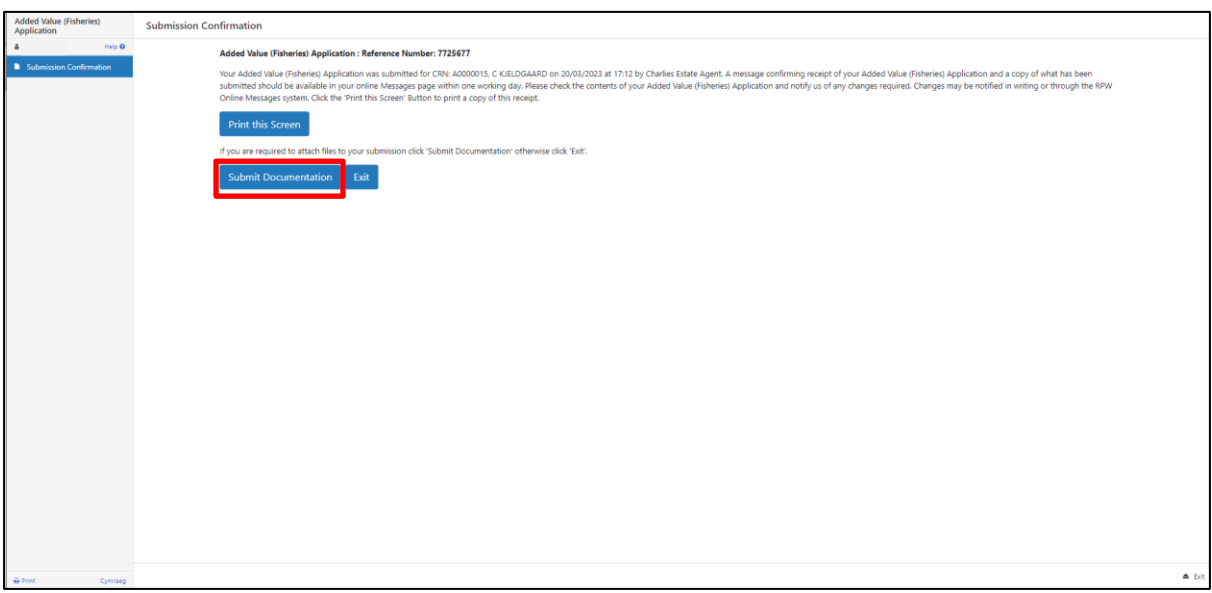

Click on the 'Submit Documentation' button to upload the necessary documents in support of your application.

### <span id="page-24-1"></span>**Submit Documentation: Messages**

You will be directed to the 'Messages' screen on RPW Online.

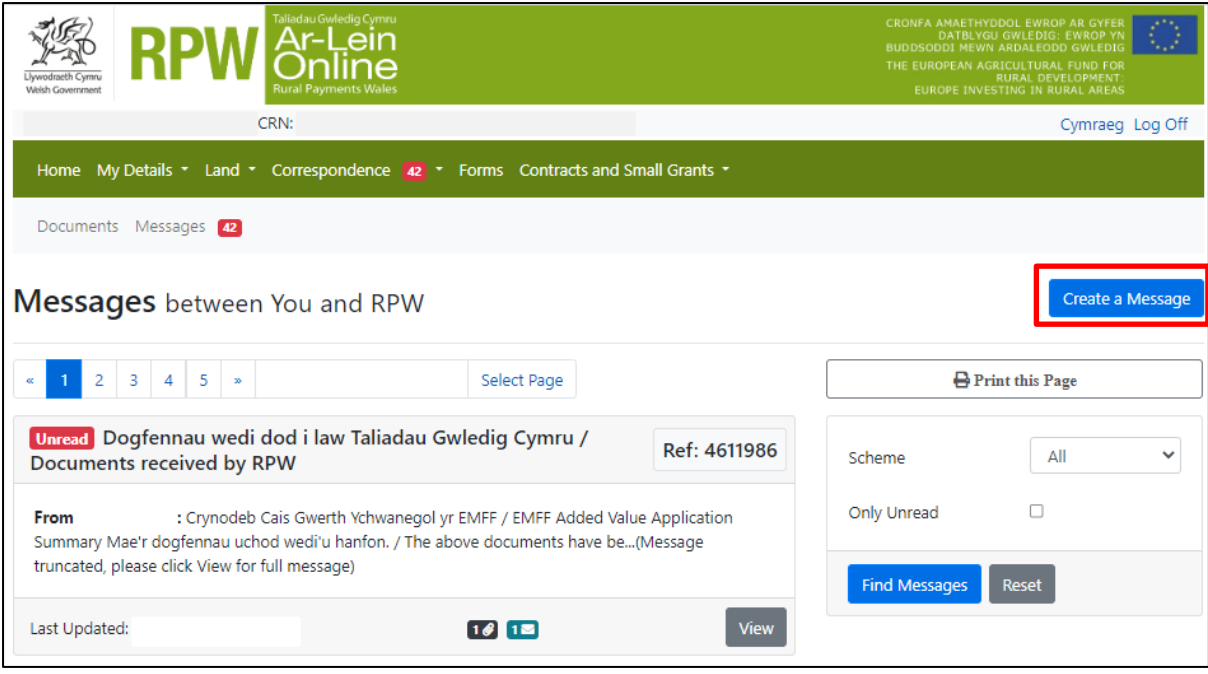

Click on the 'Create a Message' button.

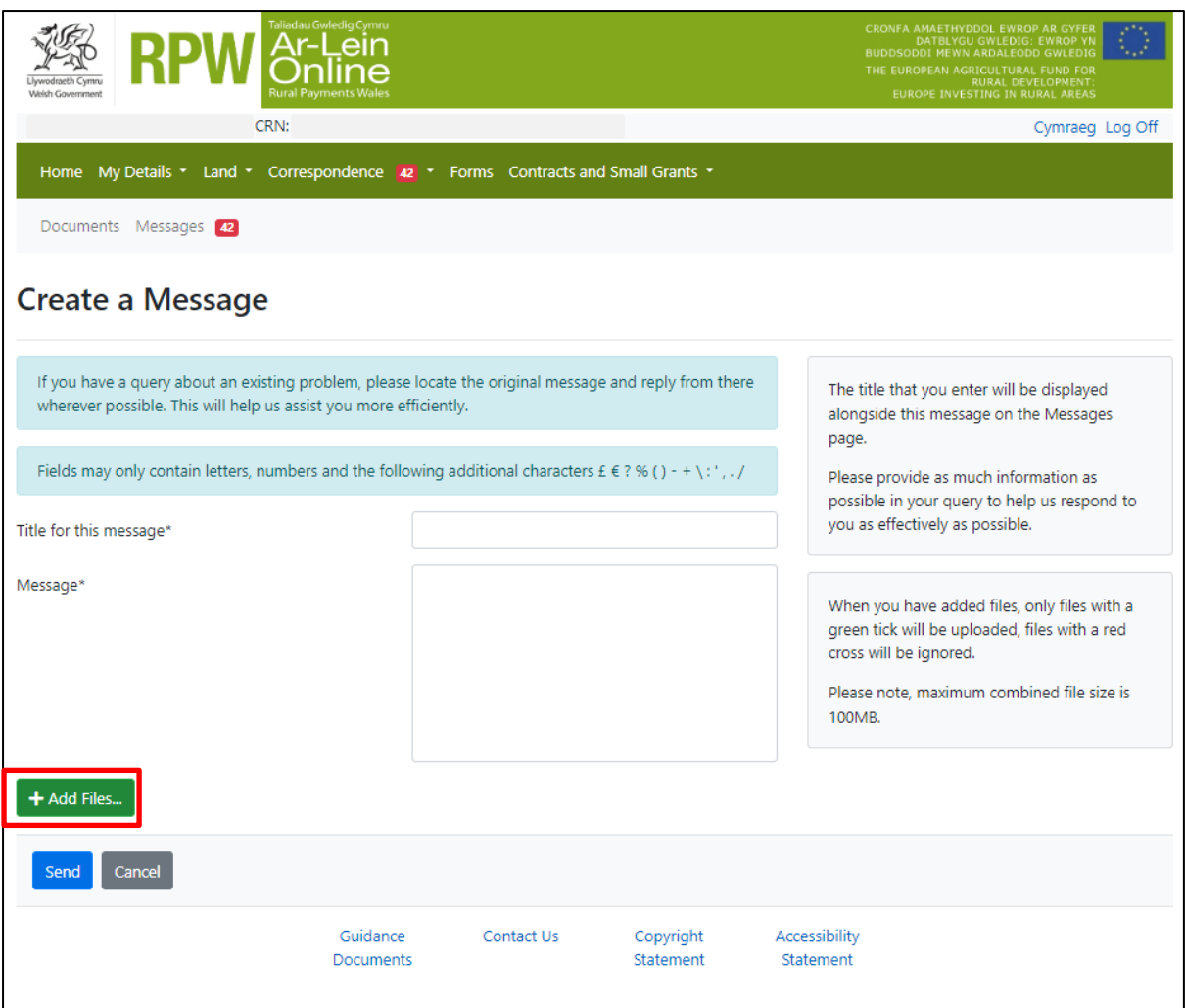

Click on the 'Add Files' button and attach all necessary supporting documentation.

A list of the documentation required, and the types of documents that will be accepted, can be found in the scheme guidance notes:

[https://www.gov.wales/support-added-value-product-quality-and-use-unwanted](https://www.gov.wales/support-added-value-product-quality-and-use-unwanted-catches-standard-cost-applications-guidance)[catches-standard-cost-applications-guidance](https://www.gov.wales/support-added-value-product-quality-and-use-unwanted-catches-standard-cost-applications-guidance)

Check to ensure that your documents have been uploaded correctly and enter a title and a message clearly explaining the documentation you have uploaded.

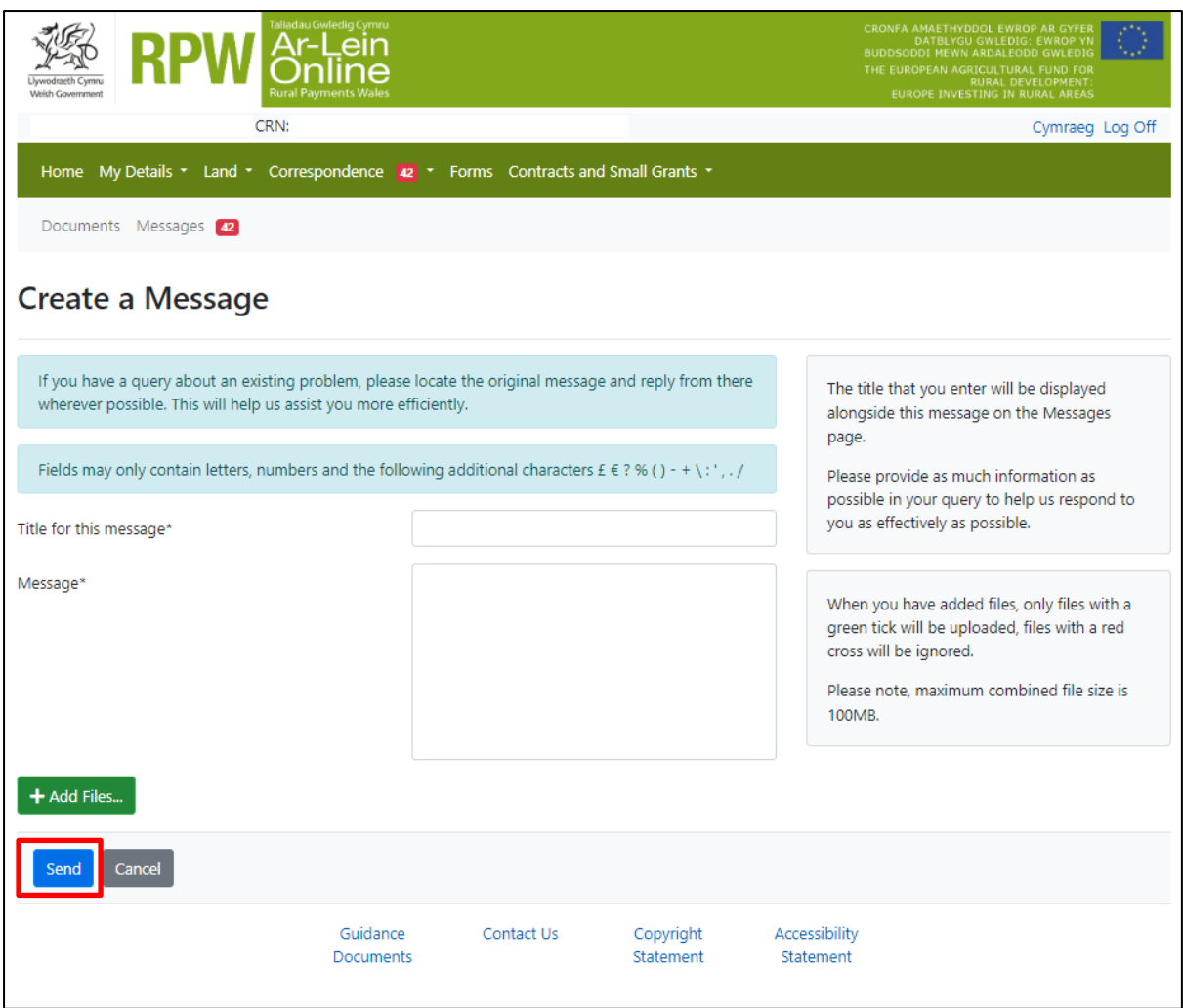

Click on the 'Send' button.

When all supporting documents have been uploaded, your application will be complete.

# <span id="page-28-0"></span>**Following Successful Submission**

A summary of your completed Standard Costs Scheme application will be added to the 'Messages' page on your RPW Online account under the title 'Documents received by RPW'. Ensure you check the information submitted thoroughly. If any of the information shown is incorrect, please reply to the Message detailing your concerns. You should do this as soon as you discover any incorrect information.

If you are encountering problems or are unable to access our website, please contact the RPW Online Helpdesk on 0300 062 5004.

### <span id="page-28-1"></span>**What happens next?**

#### **There are three possible outcomes from application appraisal:**

- 1. Your project is ineligible and is not approved for an award. You will be informed of the reasons why your application was not successful via your RPW Online account.
- 2. The project is eligible but is not selected based on scoring.
- 3. Your project is eligible and is approved for an award. A contract will be issued to you setting out the terms and conditions of the award via your RPW Online account which you will be asked to accept within 30 days as agreement that you accept the terms and conditions therein. The contract will also provide you with the authority to purchase the items. You will need to accept or decline the offer of contract within 30 days. Failure to accept the contract within 30 days will lead to the contract being withdrawn.